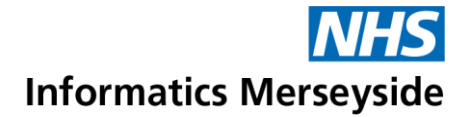

# Join and Manage a Teams Meeting

This quick reference guide explains how to join a meeting and manage the meeting options.

## Quick Reference Guide

## **Join a Meeting**

- **Doen Outlook Calender.**
- Double click on the meeting  $\rightarrow$  click the Join Teams Meeting button in the Ribbon.

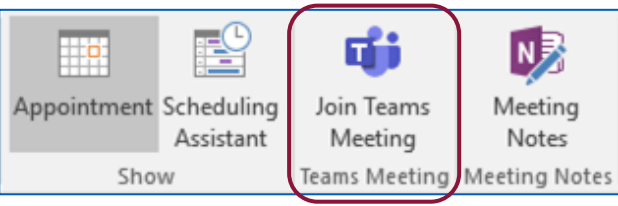

Do not click the Join Microsoft

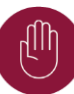

Teams Meeting link in the body of the email as this will open an internet browser to join the meeting. This option does not provide full functionality.

- Switch Camera and Mic to on or off.
- Select Join now.

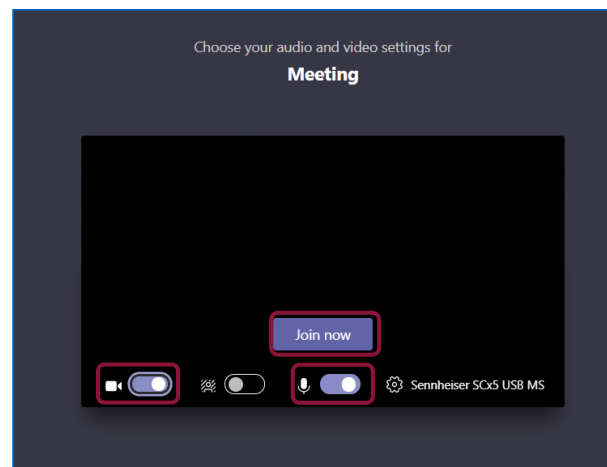

#### **Camera and Audio**

Camera and Audio settings are easily changed within a meeting.

- Click the Camera icon to turn the Camera on/off.
- Click Mic icon to Mute/Unmute the mic.

 $\mathbf{z}$ IJ.

e.g. camera is off / mic is on

## **Raise Hand.**

- Select Hand icon to Raise your hand
- Select the icon again to Lower your

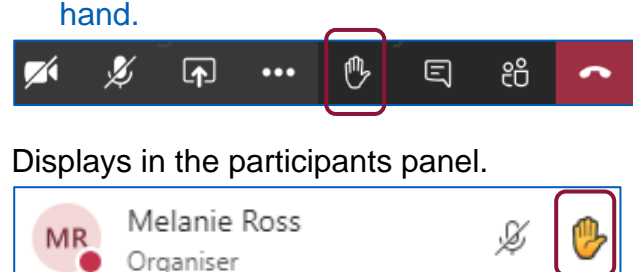

## **Show Conversation**

- Select Chat icon to show the Meeting Chat panel.
- To send a new message, type into the Type a new message box and select Send.

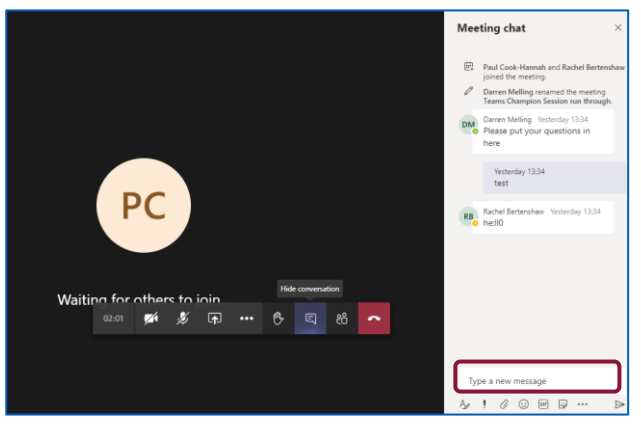

 $\triangleright$  Further options are available within chat. Format, Set delivery options, Attach, Emoji, Giphy, Sticker.

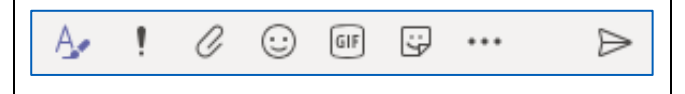

## **Participants**

Click Show participant's icon.

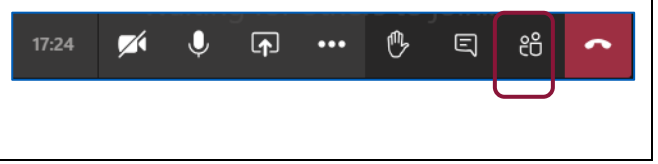

## Making exceptional service the standard

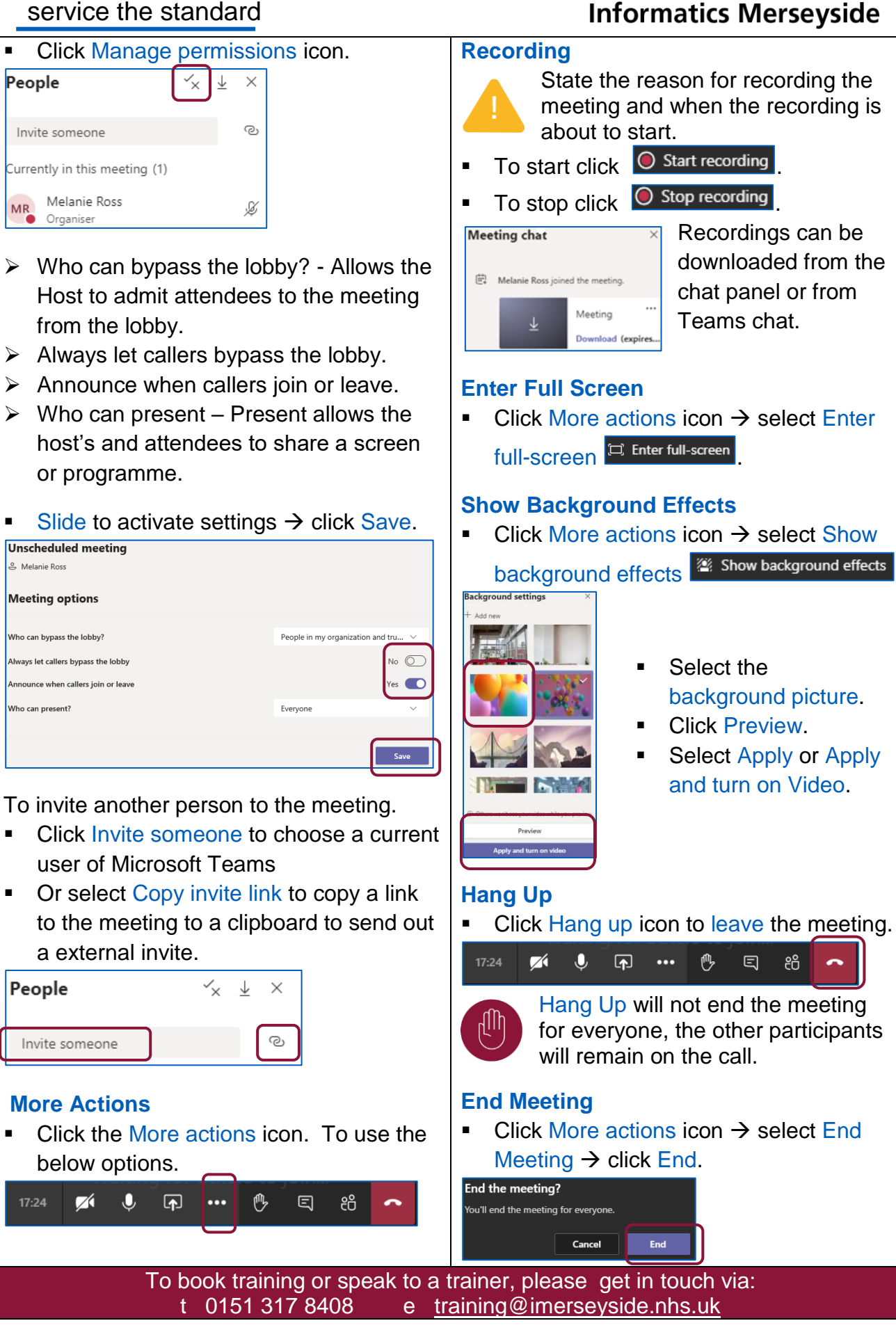

၉၉